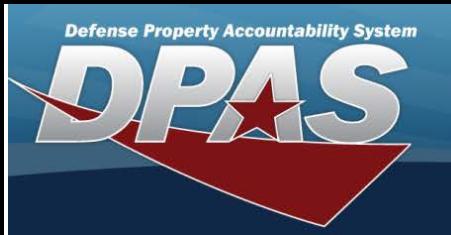

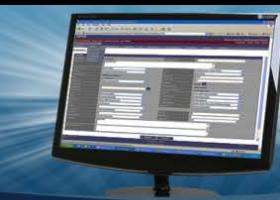

# **Browse for a Unit Identification Code (UIC)**

#### **Overview**

The UIC Browse pop-up window allows searching for UICs in the Force element.

### **Navigation**

DPAS Force Systems Management Module > *VA R IO US PRO CEDURA L STEPS* > > U IC Browse pop-up window

#### **Procedure**

## **Browse for a UIC**

One or more of the Search Criteria fields can be entered to isolate the results. By default, all results are displayed. Selecting

**O** Reset

*at any point of this procedure returns all fields to the default "All" setting.* 

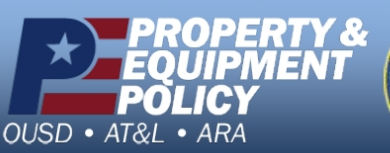

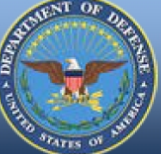

**DPAS Call Center<br>1-844-843-3727** 

DPAS Website<br>http://dpassupport.golearnportal.org

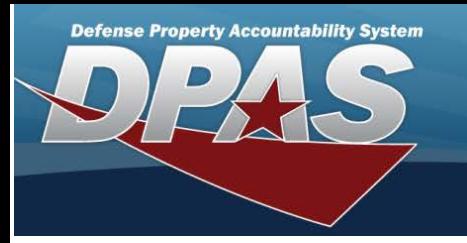

1. Select **Q**, *The UIC Browse pop-up window appears.* 

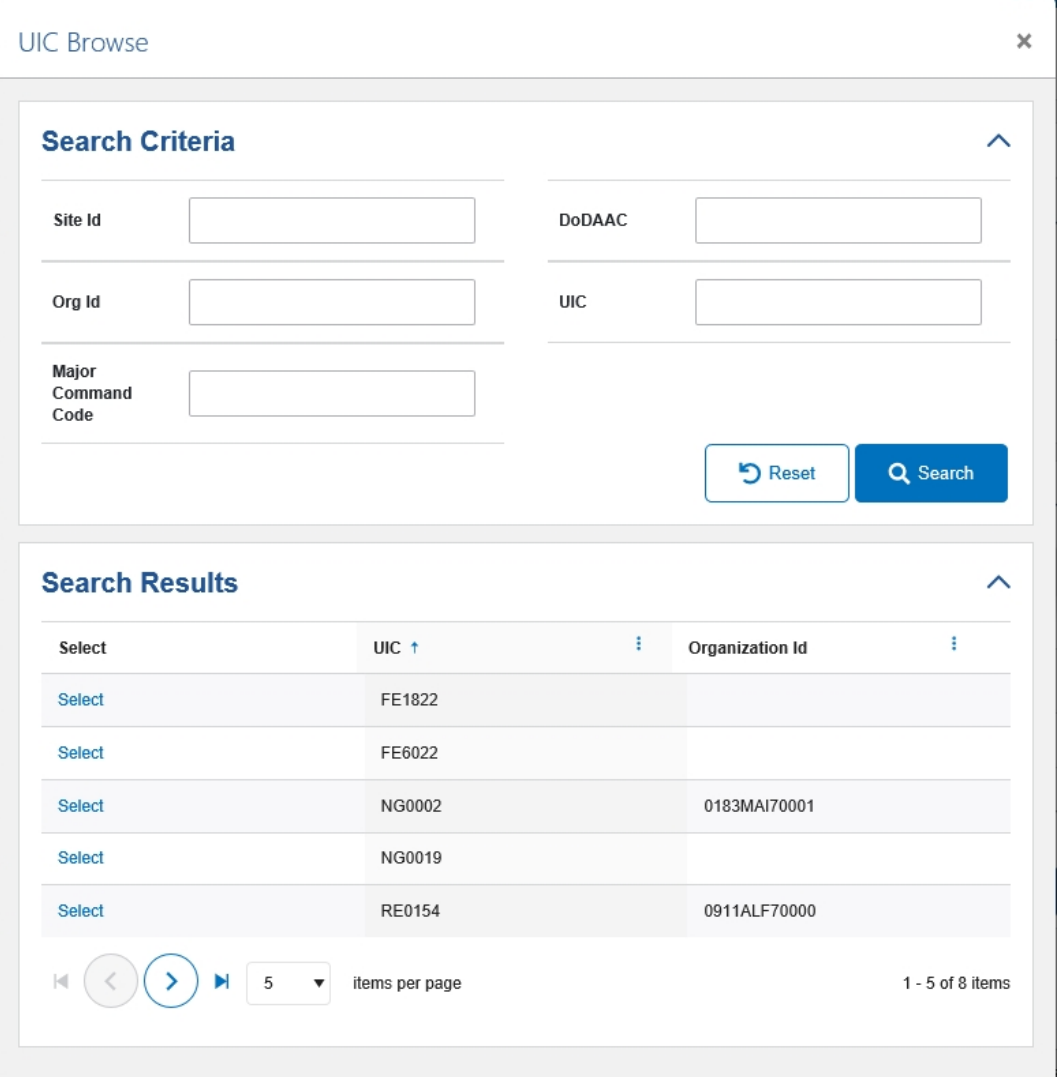

- 2. In the Search Criteria box, narrow the results by entering one or more of the following optional fields:
	- <sup>l</sup> Enter the SITE ID in the field provided. *This is a 3 alphanumeric character field.*
	- <sup>l</sup> Enter the DODAAC in the field provided. *This is a 6 alphanumeric character field.*
	- <sup>l</sup> Enter the OR G ID in the field provided. *This is a 30 alphanumeric character field.*
	- <sup>l</sup> Enter the U IC in the field provided. *This is <sup>a</sup> <sup>6</sup> alphanumeric character field.*
	- <sup>l</sup> Enter the Major Command Code in the field provided. *This is a 2 alphanumeric character field.*

3. Select . *The results appear in the UIC Search Results grid.*

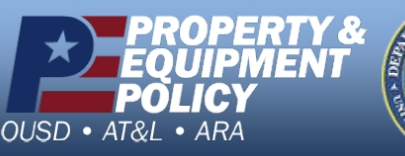

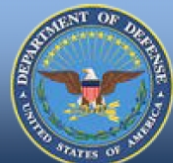

**DPAS Call Center**<br>1-844-843-3727

**DPAS Website** http://dpassupport.golearnportal.org

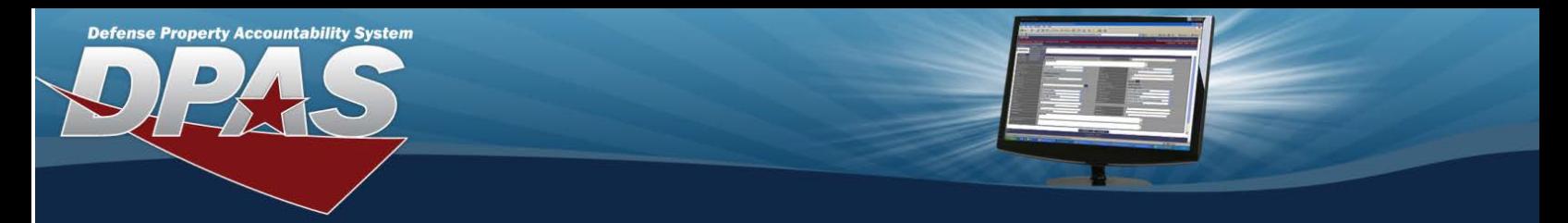

4. Choose the Select hyperlink next to the desired U IC. *The pop-up window closes and the selected UIC appears in the previous screen.*

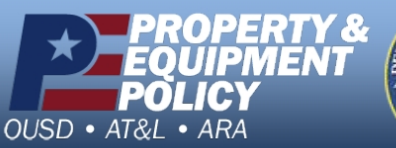

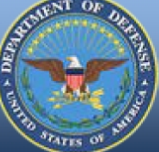

**DPAS Call Center**<br>1-844-843-3727

DPAS Website<br>http://dpassupport.golearnportal.org